# QRコードによる入場受付の流れ

## **① 「予約完了のお知らせメール」による確認**

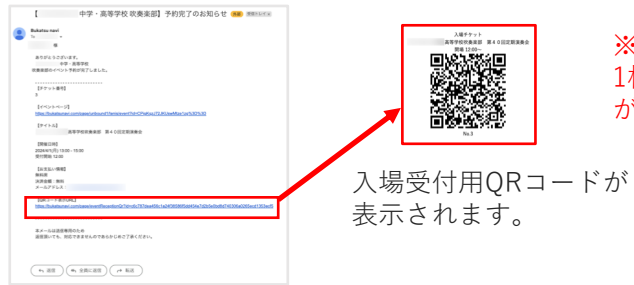

## (1)まずはBukatsu Navにログインする

※ログアウト画面

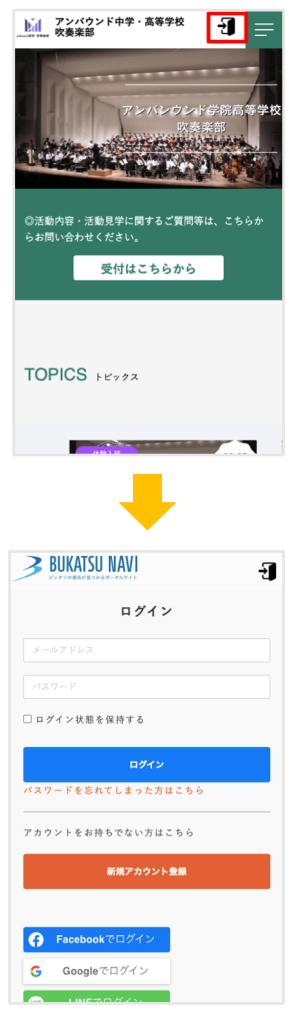

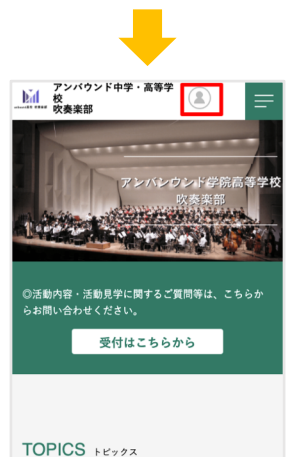

※ログイン画⾯

■QRコードご確認方法 (3種類) ※KH様変更により、2024年2月9日以前の 受付完了メールにはQRコードが届いておりません。 ②か③よりご確認ください。

> ※複数枚予約の場合は、 1枚につき1つのQRコード が発⾏されます。

> > (1) 登録したメールアドレス、パスワードを入 ⼒してログインする

> > (2)ログイン完了すると右上に⼈型のアイコン が表⽰される

#### **② 「⼊場チケットQRコード」による確認**

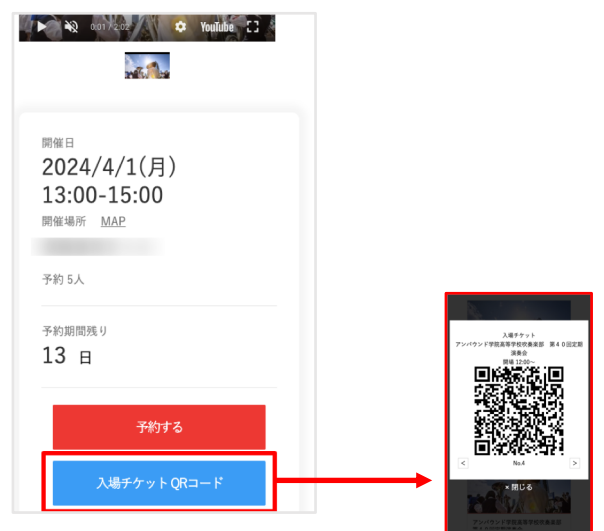

### **③ MYページによる確認⽅法**

(1)「⼊場チケットQRコード」をクリックして、 QRコードを表示する

※当日は画面キャプチャでも可能です。 ※複数枚予約している場合は、 それぞれのQRコードが必要です。

(1)「MYイベント」をクリックする

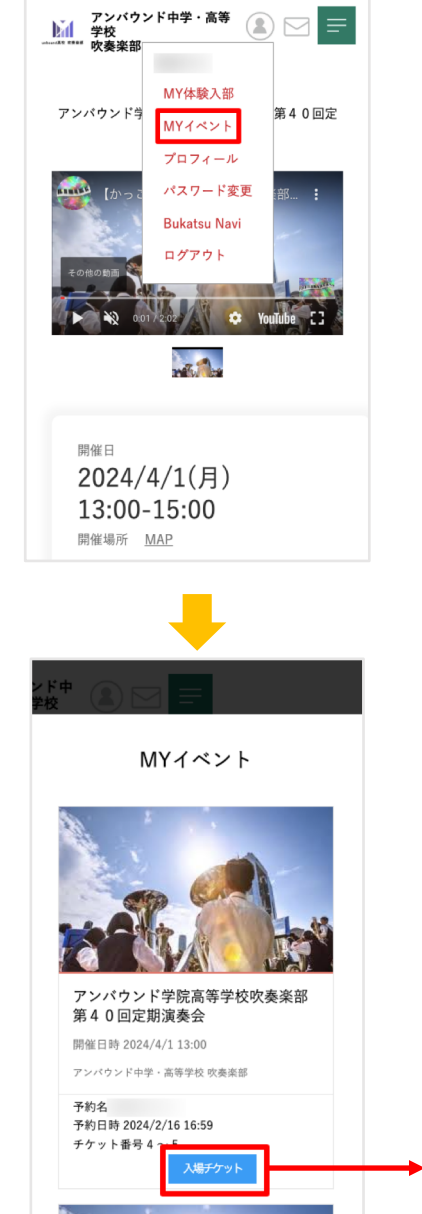

× 閉じる

(2) 該当するイベントの「入場チケット」をク リックして、QRコードを表示する

※当日は画面キャプチャでも可能です。 ※複数枚予約している場合は、 それぞれのQRコードが必要です。

■ QRコードによる入場受付方法

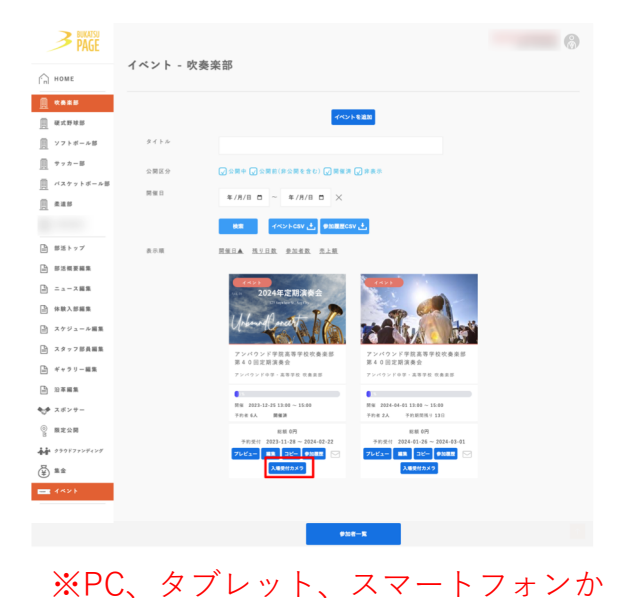

ら可能です。

(1) Bukatsu Page管理画面にログインし、 イベントをクリックする

(2) 受付するイベントの「入場受付カメラ」を クリックする

(3) 読み込み用のカメラが起動するので、 来場者のQRコードを読み込む

※スマートフォンの画面です。

راتاني

アンバウンド中学・高等学校 吹奏楽部 アンバウンド学院高等学校吹奏楽部 第 40回定期演奏会 参加者のQRコードをカメラにかざしてくだ

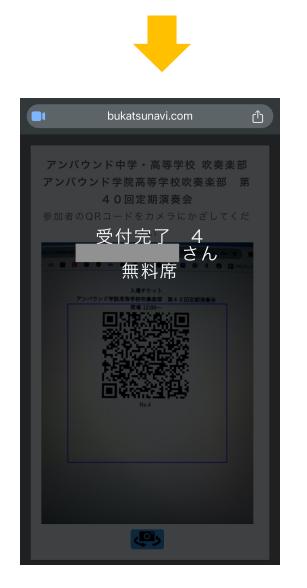

(4)「受付完了」が表⽰されたら成功

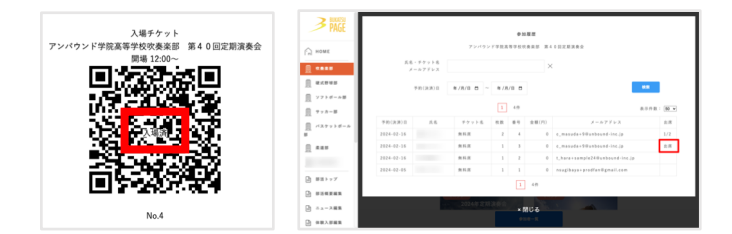

※読み込み済みのORコードに「入場済」が表示 され、管理画⾯内の「参加履歴」には「出席」 と更新されます